# Using Outlook Web App 2016

The following highlight differences between Outlook Web Access 2010 and 2016.

# Login

Enter User name as network username@wsd1.org (for example, jsmith@wsd1.org)

## Switching between Mail, Calendar and Contacts

To switch between email, calendar and contacts, click on the "waffle" icon at top-left. This opens a window where options Mail, Calendar, People (contacts) and Tasks may be selected.

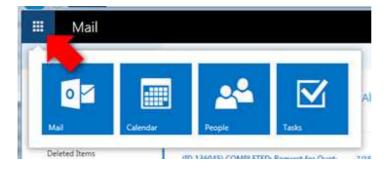

# **Viewing Mail**

In the Mail view, folders are on the left, list of messages in the middle and preview pane on the right.

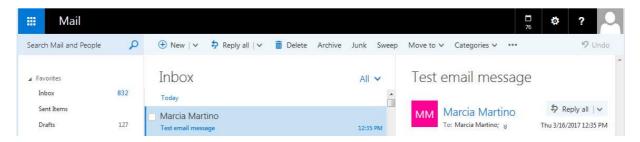

To create new folders, right-click with the mouse and select "Create new subfolder" in the menu that appears. Additional features are available in the same menu as creating new folders.

#### Switching from Conversations to Messages View

By default, messages will be grouped by Conversations (or essentially by the subject field of messages). To change this to more traditional view where every message is not grouped, click on All then Messages. This setting is per folder. You must be on the folder (e.g. Inbox, etc.) you wish to change.

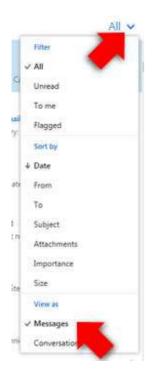

#### Sign Out

Always sign out and close the web browser. For Sign Out option, click

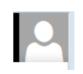

#### Find Someone (Address Book)

"Find Someone" is part of the search in People or click "To:" when creating a new message

# **Creating New Messages**

Click the New button above the Inbox.

| ===                 | Mail           |    |                        |       |
|---------------------|----------------|----|------------------------|-------|
| Search Ma           | ail and People | 9  | 🕀 New   🗸              |       |
| ∡ Favorite<br>Inbox |                | 16 | Inbox<br>Two weeks ago | All 🗸 |
| Sent Ite            | ems            |    | Track It Convor        | n     |

For recipients, click on "To:" text to look up by address book or type recipient names.

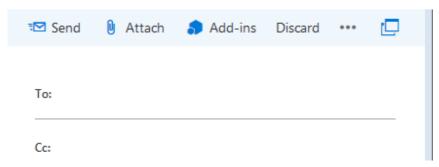

For additional features, click the three dots to the right for a drop-down.

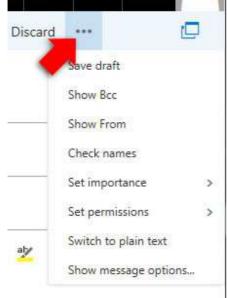

#### **Searching for Items**

Click in the Search Mail and People box, begin typing search terms and click Enter to search.

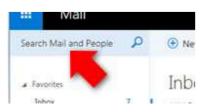

# **Options**

Options is replaced with the gear icon

## **Set Out-of-office or Automatic Replies**

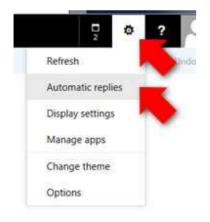

# **Viewing Calendar**

Click the icon at top-left and choose Calendar.

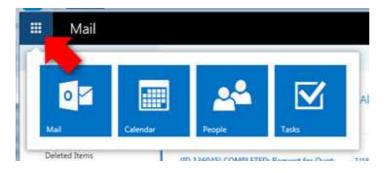

#### **Create Calendar Entries**

In Calendar view, click New to start a new calendar entry.

To adjust calendar view, click one the words "Day, Work week, Week, Month, Today" on the right accordingly.

| 🔎 Search Calendar | 🕀 New   🗸 🗳 Share 🗸 🚔 Print |                         |                       |                    |
|-------------------|-----------------------------|-------------------------|-----------------------|--------------------|
|                   | < > March 12–18, 2017 ~     |                         | Day Work week         | Week Month   Today |
| SMTWTFS           | 12 Sunday 13 Monday         | 14 Tuesday 15 Wednesday | 16 Thursday 17 Friday | 18 Saturday        |
| 28 29 1 2 3 4 5   |                             |                         |                       |                    |

You may be sharing to another person's calendar. It would appear under People's Calendars in the left pane. The owner of the calendar now has the option to assign you Editor or Delegate access to add, change or delete entries on the selected person's calendar.

To Share your calendar with others, click SHARE. Enter the person with which to share. Once the account is selected, click Full Details and select the level of access to your calendar for that person.

Full Details – see all details of your calendar events Editor – see all details and edit your calendar Delegate – same as Editor and also respond to and send meeting requests on your behalf

| Send X Discard                         |                                      | Ļ |
|----------------------------------------|--------------------------------------|---|
| Share with:                            |                                      |   |
| Marcia Martino<br>mmartino@wsd1.org    | Full details 👻 🗙                     |   |
| Subject:                               | Availability only<br>Limited details |   |
| I'd like to share my calendar with you | ✓ Full details                       |   |
| Calendar:                              | Editor<br>Delegate                   |   |
|                                        | Delegate                             |   |

## Contacts

Click the icon at top-left and choose People.

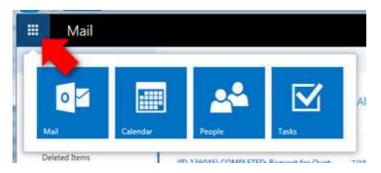

Folders of contacts are on the left. Contacts or in the middle. Details of a selected contact are on the right. To add a contact, click New.

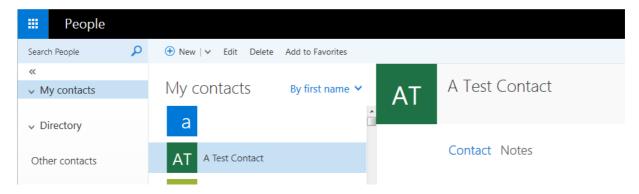

#### **Viewing More Options**

To view additional options for Outlook Web App, click the grommet or gear icon and click Options.

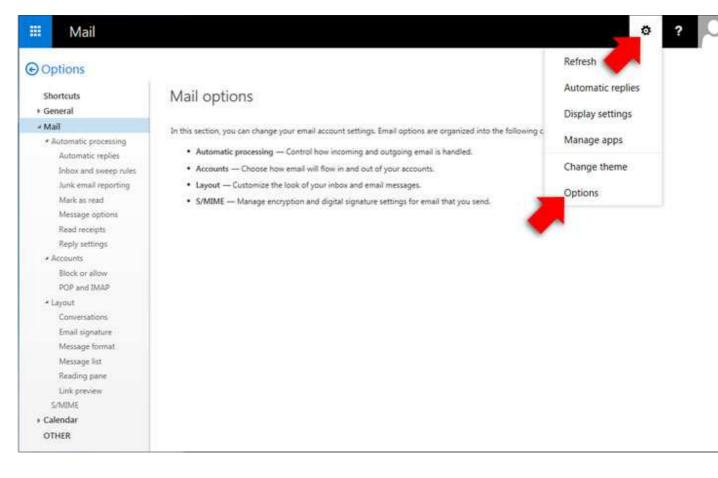

# **Creating Inbox Rules**

Click Options and on this Window, Choose Inbox and Sweep Rules to set up rules for incoming messages.

| 🗰 Mail                                                                                                    |                                                                                                    |                                                                                                    |  |  |
|----------------------------------------------------------------------------------------------------|----------------------------------------------------------------------------------------------------|----------------------------------------------------------------------------------------------------|--|--|
| € Options                                                                                                    |                                                                                                    |                                                                                                    |  |  |
| Shortcuts                                                                                                    | Inbox rules                                                                                                    |                                                                                                    |  |  |
| <ul> <li>Mail</li> <li>Automatic processing<br/>Automatic replies</li> </ul>                                                                                         | Choose how email will be handled. Rules will<br>十 / 面 个 ↓                                                                                                    | be applied in the order shown. If you don't want a rule to run, you can turn it off or delete                                                                                                    |  |  |
| Inbox and sweep rules<br>Junk email reporting<br>Mark as read<br>Message options<br>Read receipts<br>Reply settings<br>Accounts<br>Block or allow<br>POP and IMAP    | On Name       Image: Wight of the second second | Rule: [Apply to all messages]         After the message arrives and         [Apply to all messages]         Do the following         delete the message         And stop processing more rules on this message         This rule is: On |  |  |
| <ul> <li>Layout</li> <li>Conversations</li> <li>Email signature</li> <li>Message format</li> <li>Message list</li> <li>Reading pane</li> <li>Link preview</li> </ul> | If your rules aren't working, click here to<br>Sweep rules<br>These rules run at regular intervals to keep yo                                                                                                    |                                                                                                    |  |  |